### **1.0** *Doors* **v4.20**

*Doors* v4.20 has eight feature and improvement changes. For details, see ["Features and](#page-1-0)  [Improvements" on page 2](#page-1-0).

## **2.0 Compatibility**

For proper operation of *Doors* software, all controllers on the access control network must meet the following requirements.

- *Doors* software only supports PXL-250, PXL-500, PXL-510 and EntraGuard® Gold controllers.
- *Doors* release 4.20 application software can be used with PXL-250 controllers using firmware revisions 6.3.20 and higher, but certain firmware features may not be available for use in *Doors* 4.20 software if these features are not supported by the earlier firmware releases.
- *Doors* release 4.20 application software can be used with PXL-500/PXL-510 controllers using firmware revisions 8.4.01 and higher, but certain firmware features may not be available for use in *Doors* 4.20 software if these features are not supported by the earlier firmware releases.
- *Doors* release 4.20 application software can be used with EntraGuard® Gold controllers using firmware revisions 7.3.03 and higher and EntraGuard® Gold PIC release 1.03 and higher, but certain firmware features may not be available for use in *Doors* 4.20 software if these features are not supported by the earlier firmware and PIC releases.
- Badging software is certified to be compatible with *Windows XP Pro*.
- GuardDraw software v5.3 contained within this release is compatible with *Doors* v3.74 and later releases only.
- In order to utilize all features (e.g. Alarm Control) of the *Doors* v4.20 software, a PXL-510 must be the master unit on a network. For use of the Temp Cards feature, a PXL-500 or PXL-510 controller must be the master unit on a network, including mixed networks with PXL-250s and EntraGuard Gold controllers.
- A PXL-510/PXL-500 may be used as a slave with a PXL-250 or EntraGuard Gold master, however some features (e.g. Temp Users and Alarm Control) will not be available for use.
- In a mixed network consisting of PXL-250s and EntraGuard® Gold controllers, the EntraGuard® Gold controller must be the master controller in the network.

*NOTE: For additional compatibility information, see the Compatibility Guide - Series 3 (P/N 01876-001).*

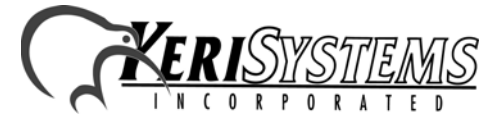

Unit 17 Park Farm Industrial Estate 01928-005 Rev. A Buntingford, Herts SG9 9AZ UK TEL: 0870 444 7234 FAX: 0870 444 7240 DERIST AND THE UNIVERSITY OF THE SCINCERT SALES AND RELATED AND REVISED AND RESPONSIBLE SERVICE OF THE SCIN SUPPRESS OF THE SCIN SUPPRESS OF THE SCIN SUPPRESS OF THE SCIN SUPPRESS OF THE SCIN SUPPRESS OF THE SCIN SUPPRESS

### <span id="page-1-0"></span>**3.0 Features and Improvements**

#### **3.1** *Doors* **4.20 Release**

The *Doors* v4.20 release contains the following features and improvements.

- 1. Dual Verification has been added to both *Doors* v4.20 software and PXL-500 firmware v8.4.20. To use Dual Verification, your access control network must have at a minimum both controller firmware v8.4.20 and *Doors* software v4.20. For detailed information on Dual Verification, please refer to Section 14 in the Doors Users Guide (p/n 01914-100).
- 2. With the release of the Dual Verification feature, there was a concern that security users may confuse the operation of the Card+PIN option with Dual Verification. The existing Card+PIN feature requires the use of a Pyramid Associates P-650 Keypad Reader, where Dual Verification does not, and the Card+PIN feature does not provide true Dual Verification. To help differentiate between the two, all Card+PIN references have been changed to Card+PIN (P-650).
- 3. *Doors* now provides support for a Keri Systems Time and Attendance terminal that integrates with a PXL-250/500 network. This terminal integrates access control with time and attendance, using software from Keri-qualified, third-party partners. When enabled, a new icon appears on the *Doors* toolbar.
- 4. Under certain conditions, an Entraguard master unit may not disconnect from the phone line properly. This would tie up the phone line such that the first attempt to use the phone line fails, but all subsequent attempts work properly. Changes have been made in the Doors/ Entraguard modem disconnection process to ensure the Entraguard unit disconnects properly. However, to maintain backwards compatibility with units already in the field, this disconnection process can take up to 20 seconds. During this period, *Doors* becomes inactive. Once the disconnect is complete, *Doors* becomes active again. Direct-connect networks do not incur this delay (there is no phone line involved for *Doors* to Entraguard communication) and will continue to be disconnected immediately.
- 5. The Show Photo feature was restricted to displaying for cards presented to just the A-reader on the master controller. It now displays for both the A- and B-readers on the master controller.
- 6. A Card Format field has been added to the User database. This field displays the type of access card the user has: Keri, Wiegand, or None. The *Doors* default is to not display this field. This field is enabled via a check-box in the Setup Users/Dialog Box > Preference Tab window. Once enabled, a new field appears in the Setup Users/Dialog Box and in the Setup Users\Spreadsheet.
- 7. The operation of event Sound Alerts has been improved. With the implementation of Alarm Panel control, the event message list was split between Access Messages and Alarm Control Messages. This split affected the operation of Sound Alerts. The process for designating which events should generate Sound Alerts is based on these lists; creating this event/alarm control message split resulted in erratic sound alert operation. This is now corrected.
- 8. For PXL-500W Wiegand controllers, "presentation" card enrollment can now be done on the A-reader, the B-reader, or alternate between A- and B-readers on the master controller. This is selectable when you begin the card enrollment process.

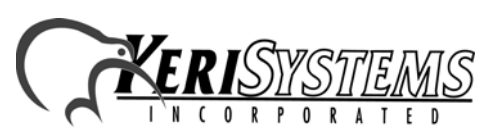

*Doors*

™

#### **4.0 Known Issues**

- 1. When updating from beta software versions *Doors* v4.01 or *Doors* v.4.03 to *Doors* v4.20, the message database must be recreated or changes to the message text strings will not be visible. Perform the following steps to recreate the message database:
	- Prior to upgrading *Doors* v4.01 or *Doors* v4.03 to *Doors* v4.20, the "Msgs.dbf" and "Msgs.mdx" files must be deleted. These files are found in the corresponding *Doors* folder ("C:\Kerisys\Doors\_v4.01\Db\Files" folder for *Doors* v4.01 or "C:\Kerisys\Doors\_v4.03\Db\Files" folder for *Doors* v4.03).
	- Perform the upgrade from *Doors* v4.01 or *Doors* v4.03 to *Doors* v4.20.
	- The "Msgs.dbf" and "Msgs.mdx" files are automatically recreated in the upgrade.

#### *NOTE: Recreating the message database resets all message text strings to their factory default values. Any changes that have been made to the Message Text String database in Doors will be overwritten (including set up of monitor windows, save to file, and sound alerts).*

- 2. When an error message appears during the enroll users process, once the  $\frac{\mathbf{v} \mathbf{v}_k}{\mathbf{v}_k}$  button has been selected, the screen returns to the default. This may or may not be what was selected. To ensure the correct selection is made before continuing with the enrollment, either click on the desired selection again (although the button may appear to have been selected, clicking on it again will ensure it is) or close the enrollment window and begin over.
- 3. When a door's door type is switched between being identified as a "door" or an "elevator," a Total Update must be performed on the access control network to ensure all applicable event settings are sent to the controller.
- 4. The Windows ME™ operating system does not handle the time conversion for daylight savings time properly when using the Crystal Reports report generator in *Doors*.

#### *NOTE: Keri Systems strongly recommends after installing this release you do the following:*

- *Run the Doors autoconfig to ensure the controllers database is in a consistent, correct state.*
- *Perform a full Update Network.*

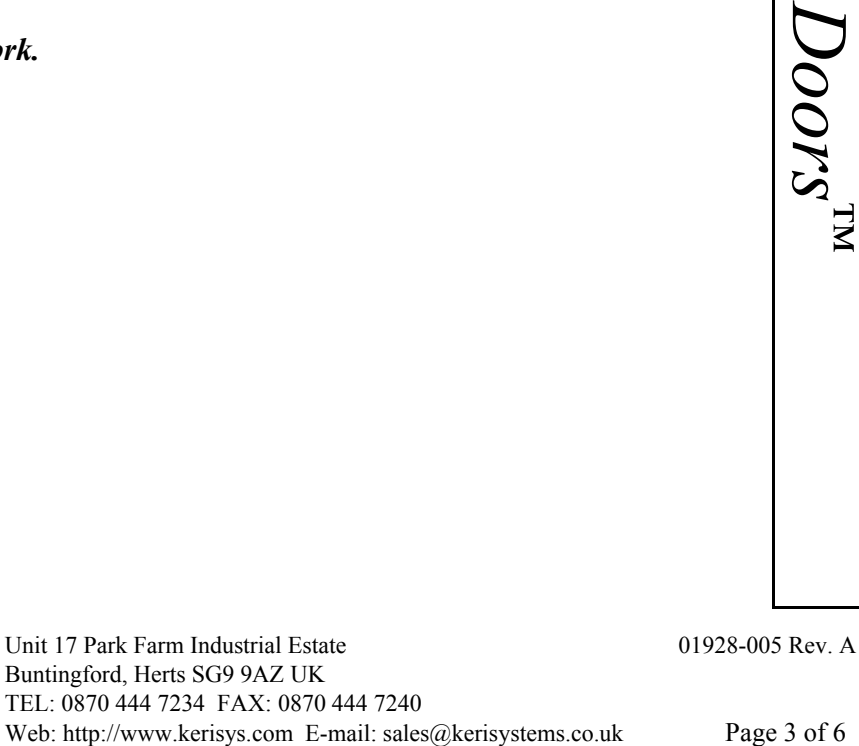

## **5.0 The Keri CD-ROM Autorun Program**

The Keri CD-ROM has an autorun program that opens a menu and allows you to easily locate all installation programs, technical and marketing documentation, and sample product graphics files on the CD-ROM.

If your host computer's CD-ROM has the autorun feature enabled, inserting the CD-ROM into the computer will automatically run a menu program, introducing the Keri CD-ROM.

If the autorun feature is not enabled, you can use the Run command from the Start button on the Windows desktop or use the Windows™ Explorer program to locate and start the Run Me If No Autorun.bat program.

# **6.0 Product Documentation:**

The Keri CD-ROM includes copies of technical and marketing documentation in Adobe Acrobat® PDF format. It also includes the Adobe Acrobat installation program (version 5 of the free PDF reader program). The Adobe Acrobat PDF format is a universal document display format that allows an end user to view and print copies of documents.

*NOTE: The documents on the CD-ROM are the current revisions at the time of CD-ROM release. However, these documents are subject to change at any time. If necessary, please contact Tech Support at Keri Systems or view the Technical Documentation Downloads section of the Keri web page to verify the current revision of any document (www.kerisys.com).*

If the Acrobat Reader is not already installed on the host computer, follow either of these sets of instructions to run the Acrobat Reader installation program.

- 1. Run the Acrobat Reader installation program from the autorun menu on the Keri CD-ROM.
- 2. Run the Acrobat Reader installation program directly from the Keri CD-ROM.
	- Insert the Keri CD-ROM into the host computer's CD-ROM drive.
	- Use the Windows Explorer program to locate the Acrobat Reader "Acrb32.exe" program on the CD-ROM. This program is found in the \Acroread\Installers\ folder.
	- Double-click on the "Acrb32.exe" program icon and the installation program begins. Follow the instructions displayed on screen.
	- When the installation process is complete close the Windows Explorer program and locate the Acrobat Reader shortcut that has been displayed on the host computer's desktop.

Once the Acrobat Reader program has been installed on the host computer there are three ways to access documentation on the Keri CD-ROM.

- 1. Use the menu system in the autorun menu to locate the desired file, then double-click on the file.
- 2. Double-click on the Acrobat Reader shortcut icon. The Reader program opens. Click on the File > Open pull-down menu option. A standard Windows open file window appears. Use the navigation tools to locate the Keri CD-ROM. Click on the \Tech\_Docs folder for

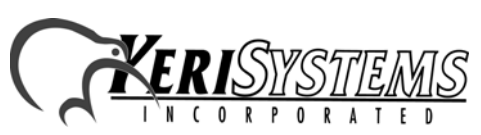

*Doors*

™

technical documentation or click on the \Marketing\_Docs folder for marketing Data Sheets and sales brochures. A list of the folder's PDF documents appears. Either double-click on the desired file or click on the file and then click on the OPEN button.

3. Open the Windows Explorer program. On the Keri CD-ROM, navigate to the \Tech\_Docs folder for technical documentation or navigate to the \Marketing\_Docs folder for marketing Data Sheets and sales brochures. A list of PDF documents appears. Double-click on the desired file and the Reader program opens with that file as its contents.

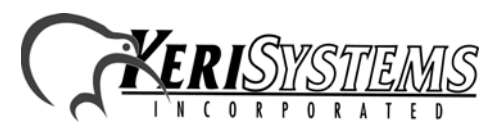

Unit 17 Park Farm Industrial Estate 01928-005 Rev. A Buntingford, Herts SG9 9AZ UK TEL: 0870 444 7234 FAX: 0870 444 7240 Unit 17 Park Farm Industrial Estate<br>
Buntingford, Herts SG9 9AZ UK<br>
TEL: 0870 444 7240<br>
Web: http://www.kerisys.com E-mail: sales@kerisystems.co.uk Page 5 of 6

*Doors*™ v4.20

*Doors*

™

This page is intentionally left blank.

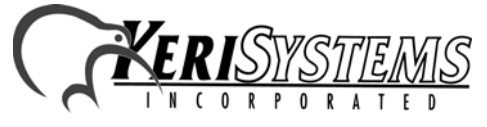

Unit 17 Park Farm Industrial Estate 01928-005 Rev. A Buntingford, Herts SG9 9AZ UK TEL: 0870 444 7234 FAX: 0870 444 7240 Web: http://www.kerisys.com E-mail: sales@kerisystems.co.uk Page 6 of 6